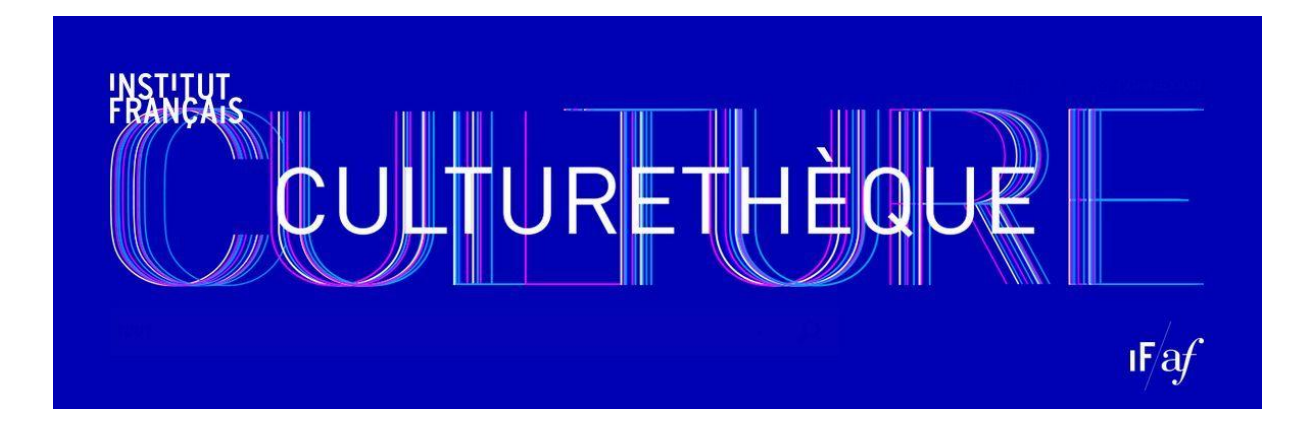

# Culturethèque はアンスティチュ・フランセのデジタル図書館です。 日本にいながら最新のフランス文化を発見!

Culturethèque は、日本全国どこからでも、自分のスマートフォン、タブレットからアクセ スできるアンスティチュ・フランセ日本のデジタル図書館です。アンスティチュ・フラン セ、アリアンス・フランセーズ、日仏会館のメンバーおよびメディアテーク会員の方は、無 料でご利用になれます。

コンサートや講演を見たり、オーディオブックを聞いたり、お子さまがフランス文化やフラ ンス語にふれるにもよい機会となるでしょう。電子書籍の貸し出しやコミック、(バンド・ デシネ)の閲覧、語学力をアップさせるトレーニングや読み物など、さまざまな資料にアク セスすることができます。

ご利用は 24 時間可能です。日刊紙、雑誌、バンド・デシネ、オーディオ付きの「やさしい フランス語」シリーズなど、フランス語学習者向けコンテンツも充実。また、文学セレクシ ョンや、最新のニューストピックに注目したテーマ別読みもの、さまざまな分野の自己学習 プログラム、音楽のストリーミング配信サービス、コンサートや講演、ドキュメンタリーと いった映像コンテンツ、ジュニア向けのデジタル絵本や青少年向けの読み物など、すべての 資料にアクセスすることができます。

Culturethèque は現在既に93ヶ国、約15万人の方が利用しており、1 日に 2000~2500 人 の人々が訪れています。7万以上の資料を取り揃えています。

## 目次

#### **1.** ご登録方法

- **2.** マイアカウントの管理
- **3.** 資料を探す
- **4.** 資料を閲覧する
- **5.** レビューとコメント

## **1.** ご登録方法

Culturethèque のご登録作業はインターネット上でのお手続きになります。

アンスティチュ・フランセ、アリアンス・フランセーズ、日仏会館のメンバーおよ びメディアテークの会員はの方は、無料でご利用になれます。まだメンバー登録を していない方は下記に記載されている「日本におけるフランスネットワーク」また は下記の URL よりお近くの施設を確認し、各施設にて直接ご登録手続きを行ってく ださい。

#### <https://www.institutfrancais.jp/network/>

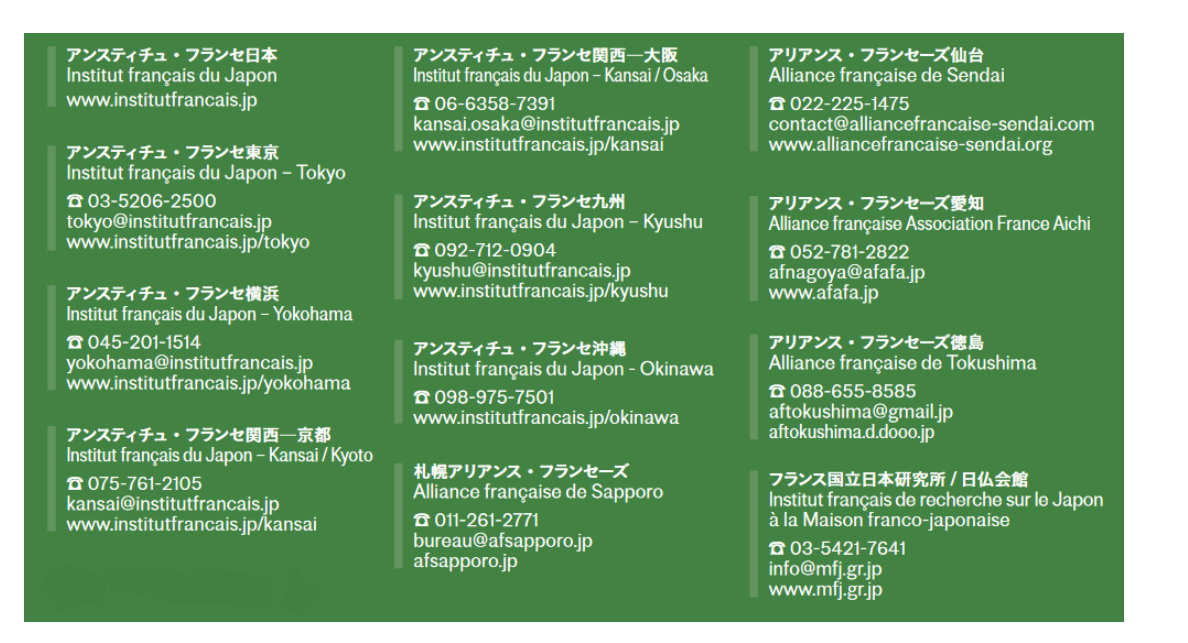

メンバーにご登録いただけましたら、 [https://www.culturetheque.com](https://www.culturetheque.com/) にアクセスしてみましょう。

アクセスできましたらトップページ右上、« Se connecter » のボタンをクリック

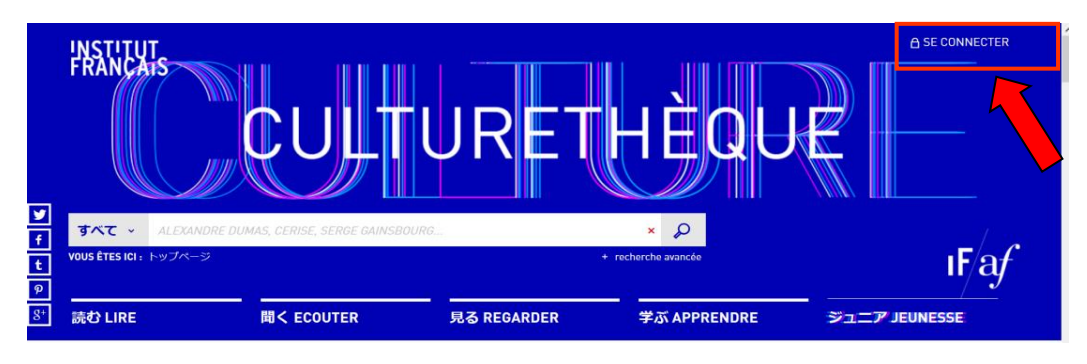

## Institut français du Japon

Guide d'utilisateur Culturethèque – Avril 2020

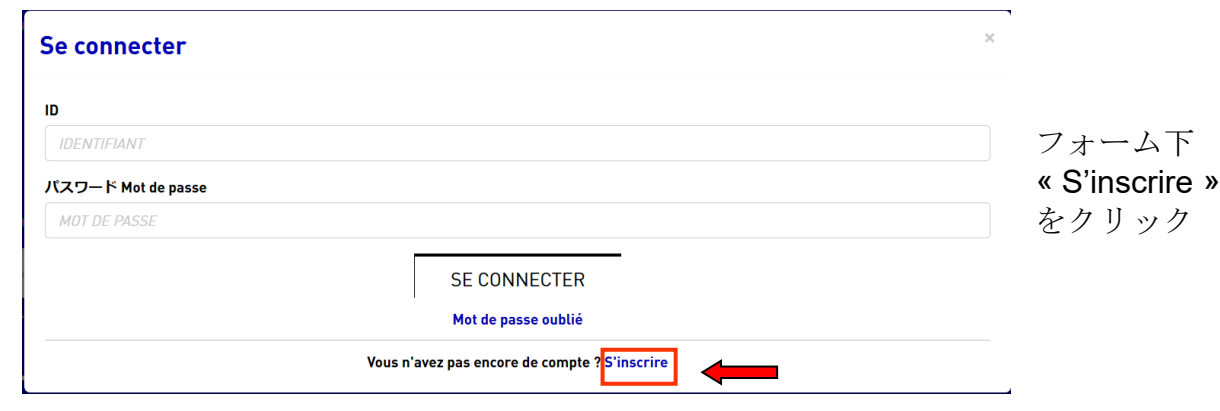

S'inscrire をクリック後、オンライン登録ページが開きます。

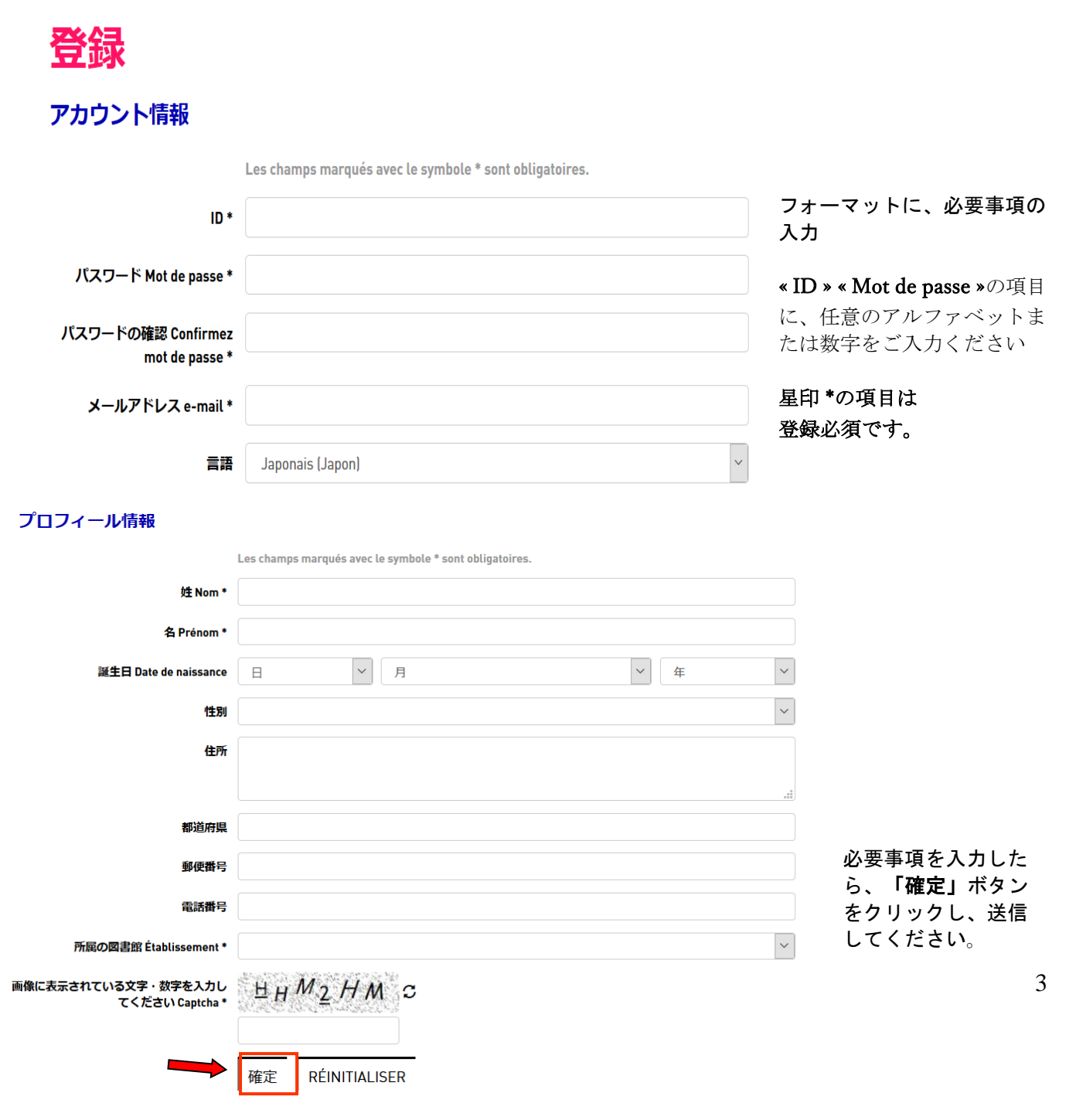

ご登録メールアドレスに登録完了のメールが届くと、ご登録作業は完了です。

ログインの際は Culturethèque トップページ右上の« SE CONNECTER » をクリックし てください。

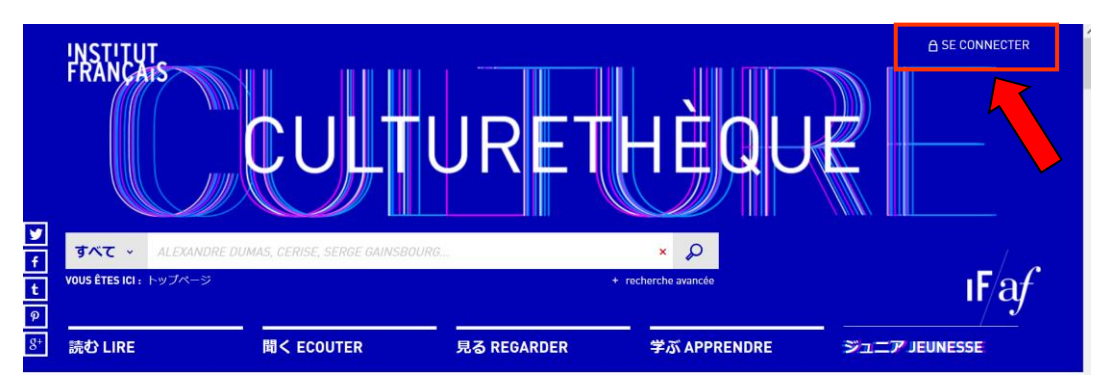

クリック後 ID とパスワードの入力欄が表示されます。入力が完了したらパスワード 欄の下« SE CONNECTER »をクリックしてください。

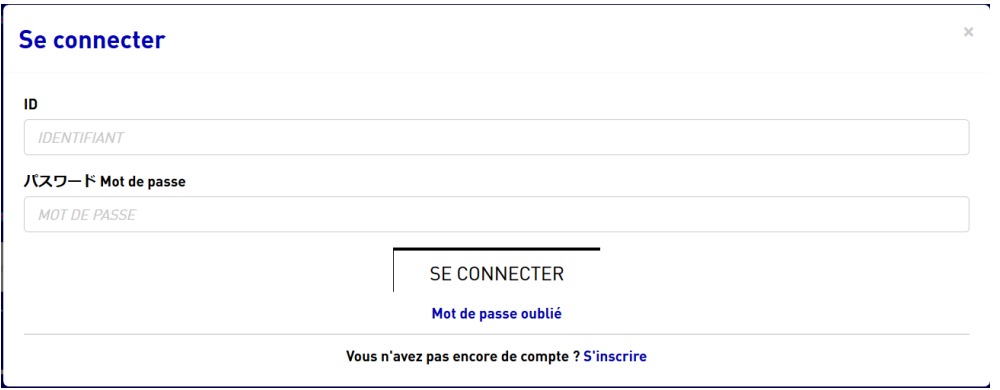

# **2.** マイアカウントの管理

ログインした状態の時、右上にご利用者様のログイン名が表示されます。

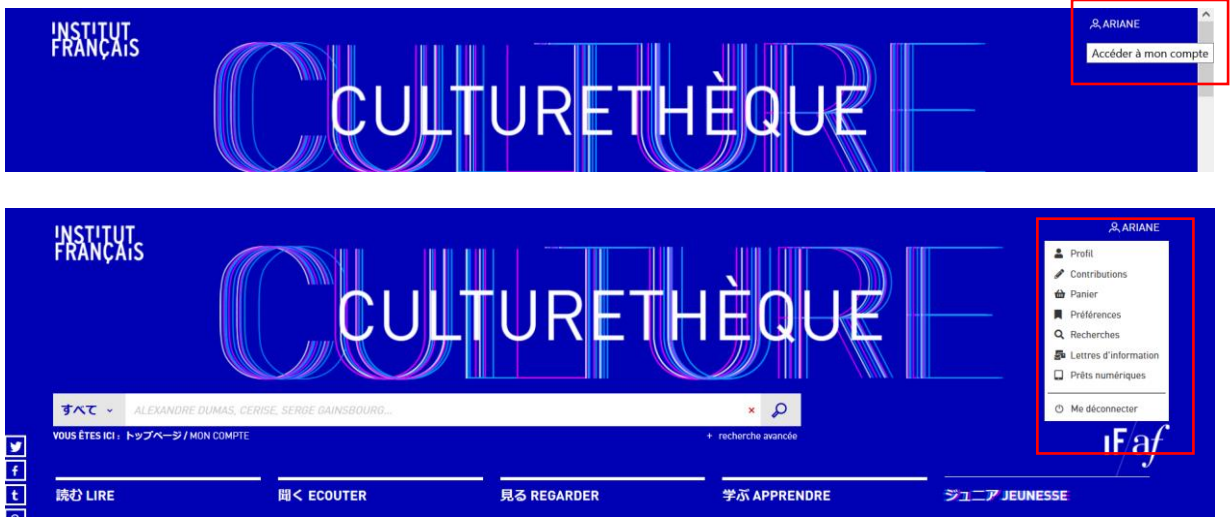

● ログイン名をクリックするとアカウント管理メニューが表示されます。アカウントの編集を行うには メニューの « PROFIL » をクリックします。

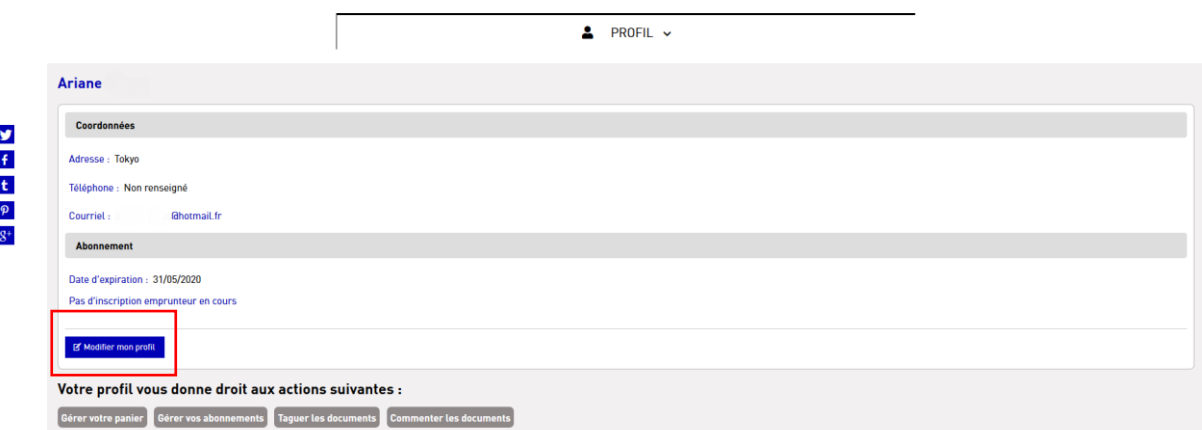

- « Profil » を選択すると、ご登録されたメールアドレスと有効期限を確認することができます。 プロフィール情報やパスワードを変更するには、« EDITER MON PROFIL » をクリックしてく ださい。
- アカウント管理メニューの≪ PANIER≫ではお気に入りのセレクションリストを編集することが できます。ブックマークしたい資料があったら、資料詳細ページから« AJOUTER A MON PANIER » という項目をクリックすると« PANIER»のカートに追加されます。

## **3.** 資料をさがす

トップページのセレクションのほかに「読む」「聞く」「学ぶ」「ジュニア」 の各タブからも、それぞれの部門のおすすめ資料を紹介しています。

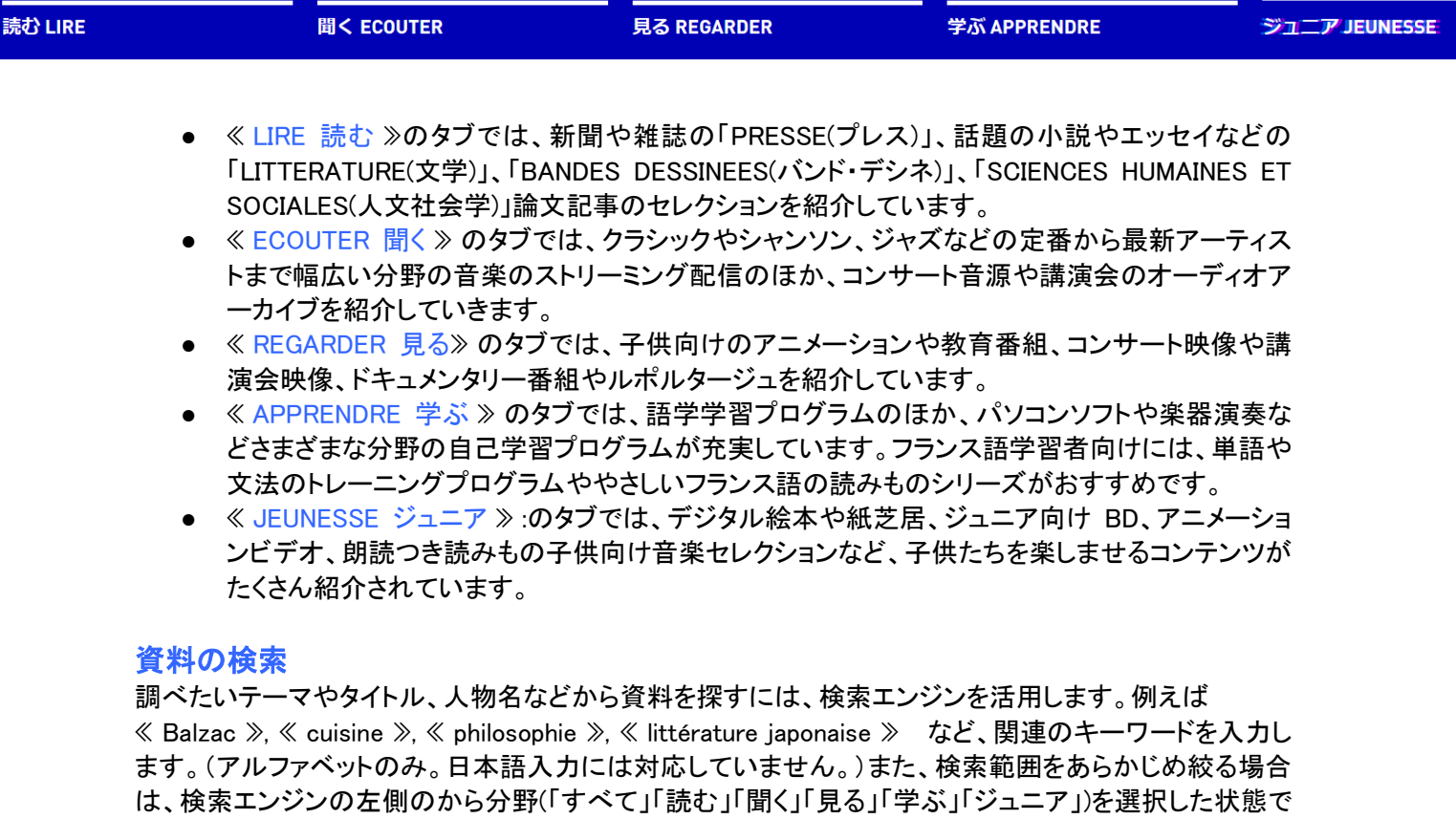

キーワード検索をします。

.

すべてのコンテンツ一覧を表示させるには、「すべて」を選択した上で、キーワードをなにも入力せず空 欄のまま「検索マーク」をクリック。7 万点以上の資料すべてが表示されます。

検索結果をさらに絞り込むには左側の分類(「読みもの」、「映像」、「音源資料」などといったコンテンツ の種類、テーマ、出版社名、リソースの提供元など)を利用します。

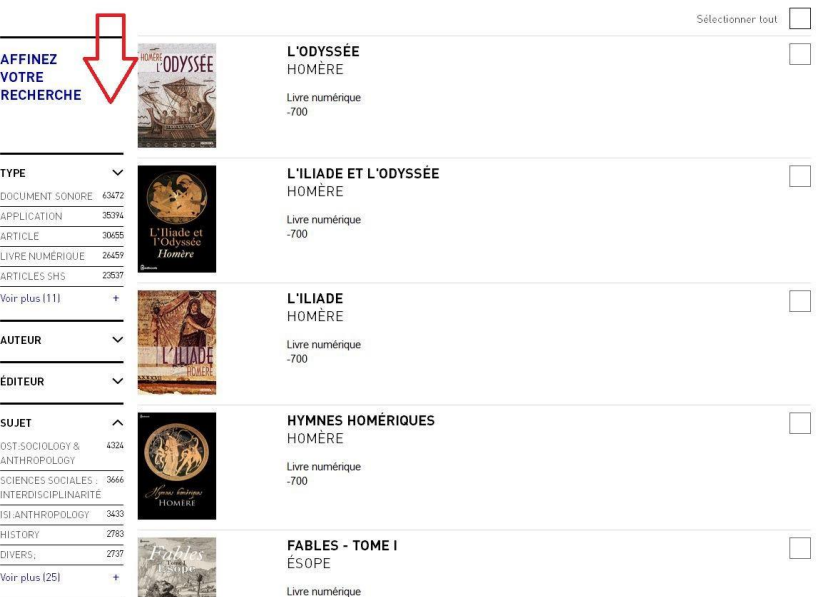

# **4.** 資料を閲覧する

## **4-1.** 外部サイト(資料提供元)から閲覧する

閲覧したい資料の画像の上をクリックすると、詳細ページ(notice) が開きます。資料 にアクセスするにはページ右側の「閲覧表示」ボタンをクリックします。 (閲覧表示は資料の種類によって異なります。)BD のアルバムの例を見てみましょう。

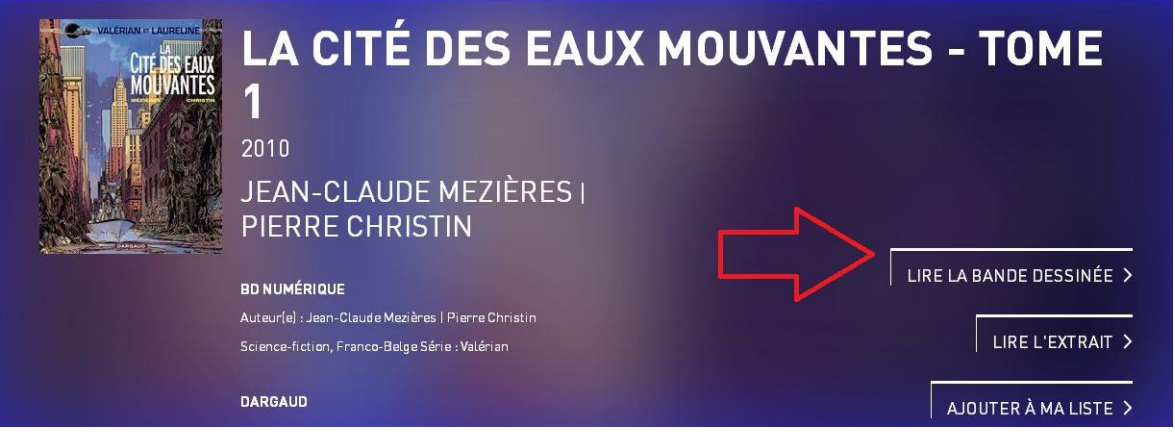

「Lire la Bande sessinée」をクリックすると、外部サイトが開き、自動的に資料 の再生が始まります。(上記の場合は Culturethèque のログイン状態を保持したまま、 外部 IZNEO のサイトが開き、自動的に資料の再生が始まります。)

新聞・雑誌のプレス資料についても、同様に(notice)から右上上段の「閲覧表示」 ボタンをクリックします。

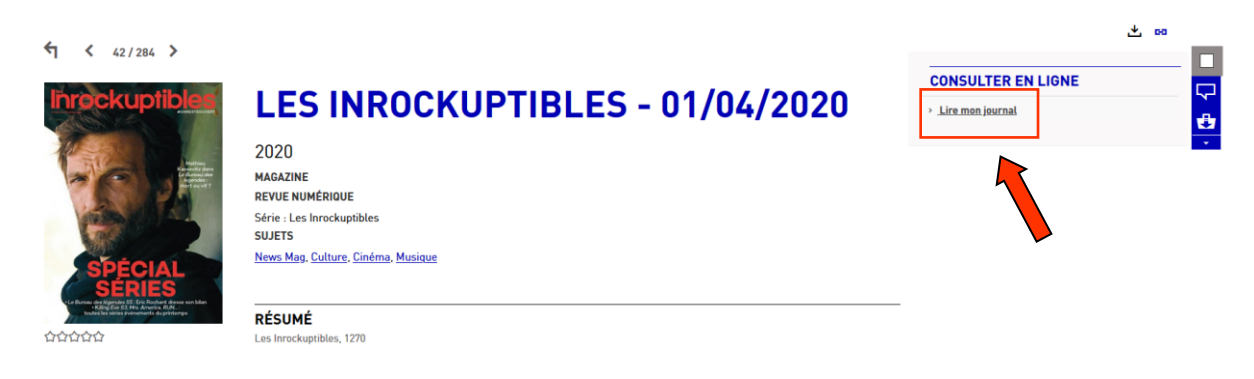

外部サイト 「epres」が開き、雑誌を閲覧いただけます。

## **4-2. Epub** 形式の電子図書:デジタル貸出をして閲覧する

Epub 形式の電子書籍で、パブリックドメイン以外の資料の閲覧は、「電子貸出 PNB (Prêt Numérique en Bibliothèque)」という形式をとっています。

\* 電子書籍の貸出は同時に2冊まで、期間は21日間です。ダウンロードした電子書籍は、 21日を超過するとアクセスすることができなくなります。ひと月のご利用上限は5冊です。

- ➢ 同時貸出は2冊まで
- ➢ ひと月のご利用上限は5冊です。(カレンダー上の毎月はじめから末まで)
- ➢ 貸出期間:21日間
- ➢ ダウンロードした電子書籍は最大5台のデバイス(パソコン、タブレット、電 子書籍リーダー、スマートフォンなど)で共有することができます。

#### 資料の閲覧

資料をダウンロードし、PC やタブレットで閲覧するには、電子書籍ビューワーが必 要です。

まずは「Adobe Digital Edition」をインストールし、Adobe ID を作成してください。Adobe Digital Edition のインストール方法やアカウント作成手順については、Adobe 社のサイト説 明ページをご参照ください。

https://www.adobe.com/jp/solutions/ebook/digital-editions/download.html

 $\bullet$  PC (Microsoft / Mac)

ダウンロードした資料は、「Adobe Digital Edition」で開くことができます。また Epub 形式 に対応しているものであれば、その他電子書籍ビューワーを利用することもできます。

● Smartphone / Tablette

スマートフォンおよびタブレット端末用の電子ビューワーアプリを利用します。電子書籍 ビューワーアプリにはいくつかの種類がありますが、Culturethèque では、「Bluefire Reader」を推奨しています。

Android : Google playstore のアプリ項目から、「Bluefire Reader」を検索しインストール します。

ios : App Store から、「Bluefire Reader」を検索し、インストールします。 インストールが完了したら、「開く」をタップしてアプリをスタートさせます。「Adobe ID」に 同期させるということを許可するかという、確認のメッセージがでたら、「Adobe ID」の ID とパスワードを入力し、「許可する」をクリック。「Bluefire Reader」の利用準備が整いまし た。

#### 資料のダウンロード

資料の詳細ページ(notice)から画面右側上段の「LIRE LE LIVRE」をクリックします。 貸出状況を知らせる新たなウィンドウが開き、貸出可能であれば「Téléchager」と いうダウンロードボタンが表示されますので、クリック。一時的に貸出不可の場合 は、「Réserver」をクリックして予約をすることができます。

 $\bar{\chi}$ 

#### LIRE LE LIVRE

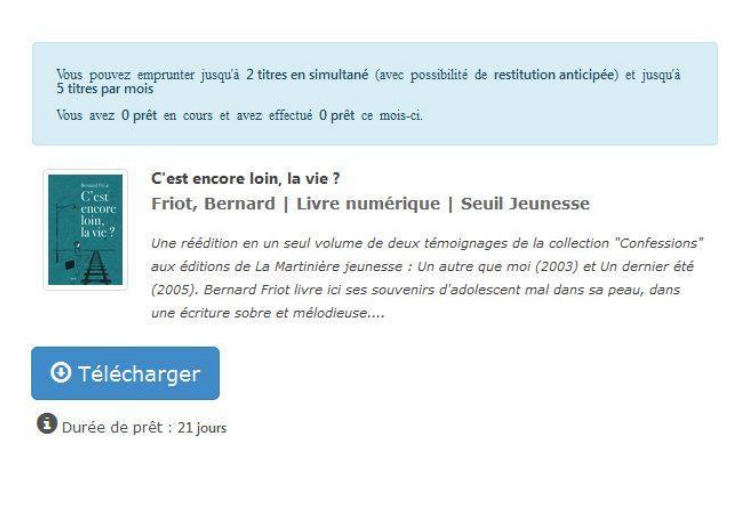

Pour télécharger votre livre, le logiciel Adobe Digital Editions est requis. Rendez-vous sur cette page pour l'installer.

#### 電子書籍の返却

ダウンロードをした電子書籍は、21日(3週間)を超過すると自動的に「返却」さ れます。返却のための操作や手続きを行う必要は特にありません。すでに借りてい る資料を予定の期日よりも早く返却手続きを行うことができます。貸出期間内に資 料を返却するには、電子ビューワーに表示されている資料の表紙画像の上をクリッ クするとメニューが表示され、「返却」手続きを行うことができます。

#### 貸出中の資料の管理

Cluturethèque サイトページのアカウント管理メニューの「Prét numérique」の項目 から借りている資料を確認したり、貸出の延長手続きをすることができます。

# **5.** レビューとコメント

閲覧した資料には、レビューを投稿することができます。また、FACEBOOK や TWITTER などのソーシャ ルメディアネットワークで、薦めたい資料を「シェア」して紹介することもできます。フランス語はもちろん、 日本語でのコメントや「シェア」もお気軽にどうぞ。みなさまからの投稿をお待ちしております! 「DONNER MON AVIS」をクリックすると、新たなウインドウが開きます。評価をつけたり、感想をコメントし て、他の利用者と意見交換をしてみましょう。

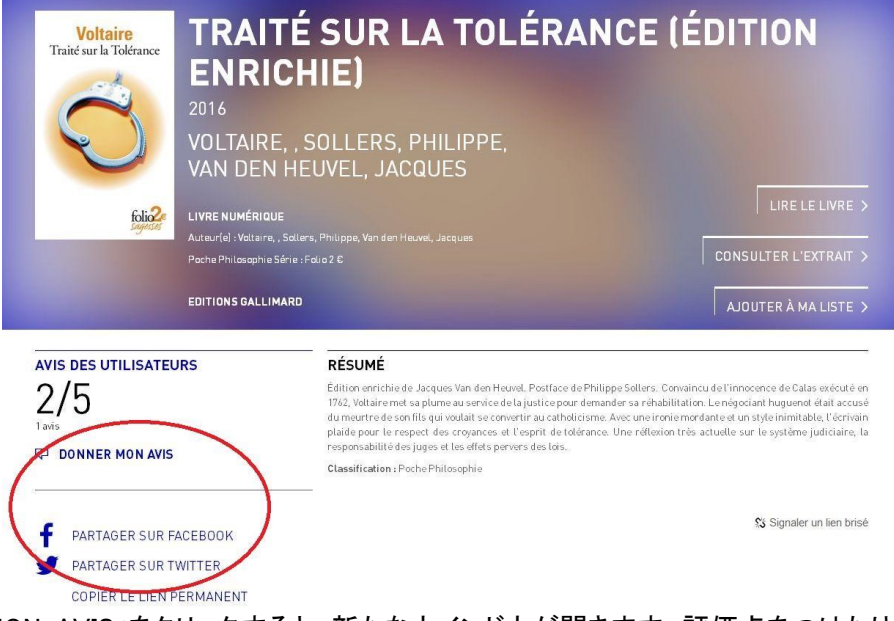

「DONNER MON AVIS」をクリックすると、新たなウインドウが開きます。評価点をつけたり、感想をコメン トして、他の利用者と意見交換をしてみましょう。

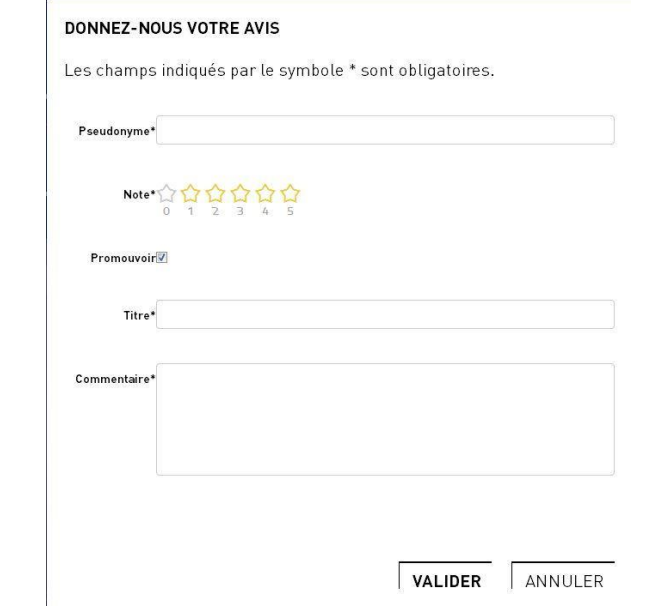

誹謗中傷など、他のユーザーを不快にさせるような不適切な書き込みは削除され ます。また、場合によっては書き込みをした利用者の Culturethèque アカウントは使用停止 となることもありますので、投稿の際には内容にご配慮ください。

# これで、**Culturethèque** の ご利用の準備が整いました。 さっそく資料を閲覧してみましょう!

お問い合わせ:

11 Institut français du Japon – Tokyo, メディアテーク 03-5206-2560 **tokyo.mediatheque@institutfrancais.jp**